# **Lamar University**

# Guide to Online Effort Reporting and Certification

# **Contents**

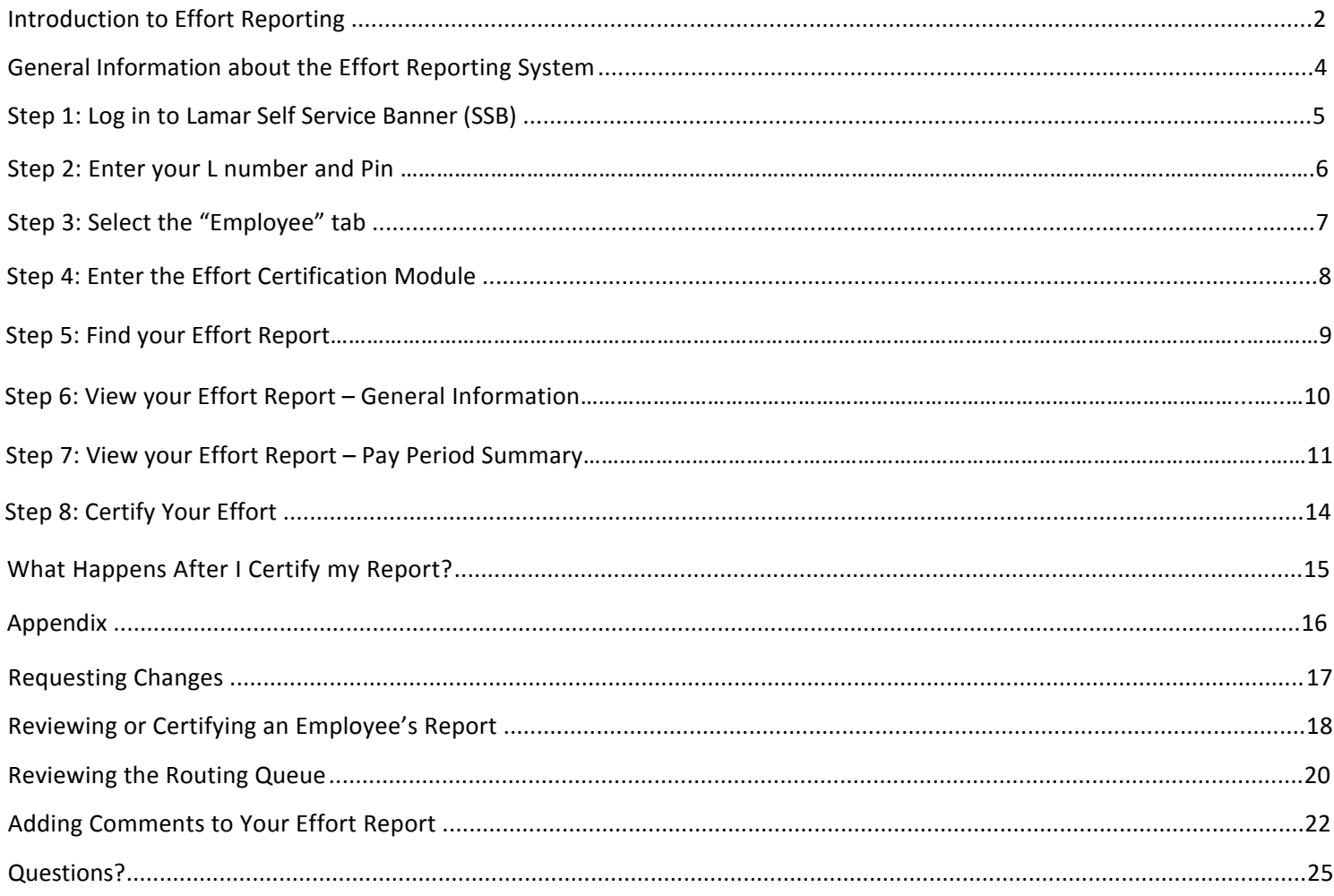

# <span id="page-1-0"></span>**Introduction to Effort Reporting**

#### *Effort Basics*

Effort comprises one's professional workload at Lamar University for which an employee is compensated. This includes instruction, research (including scholarly and artistic endeavors), other sponsored activities (such as training and public programs), service to the University, administration, and even competitive proposal preparation.

For the purpose of effort certification, effort totals 100%, regardless of the number of hours worked.

#### *Effort Reporting*

The effort certification process is Lamar's means of providing assurance to sponsors that:

Salaries charged to sponsored projects are reasonable in relation to the work performed; and that faculty and staff have met the effort committed to a project when the proposal was initially sent to a funder. Once a sponsor agrees to fund the project, the commitment of effort becomes a condition of the award.

#### *Our Obligation to the Federal Government*

#### **Definitions**

Pass-through funding: Awards from non-federal sponsors such as the State of New Jersey or a non-profit or a private company where the funding originates with the federal government.

*Committed cost sharing*: The effort or other resources reported to the sponsor at the proposal stage that will be supported by the University or another non-federal source.

*Uncommitted cost sharing*: The effort or other resources utilized on the project at the cost of the University or another non-federal source, but were not specified to the sponsor at the proposal stage.

Effort reporting is required by the U.S. government's OMB Circular A-21 (Principles for Determining Costs Applicable to Grants, Contracts, and Other Agreements with Educational Institutions), which requires certification of effort spent by all employees whose salaries are charged directly or indirectly (via pass-through funding) to federal awards, as well as for reporting committed cost sharing (but not uncommitted cost sharing).

Therefore, effort reporting is important because it is required by federal regulation. Failure to certify effort correctly and in a timely manner could:

- Jeopardize Lamar's federal funding;
- Result in sponsor disallowances if Lamar cannot document that an employee required to certify effort is devoting the required amount of effort to the appropriate project; or
- Subject the institution to fines if it is found that effort reports have been erroneously certified.

#### *Individuals Required to Certify Effort*

An effort report is required for any employee whose salary or any portion of salary is charged to a federally sponsored award, including federal flow through funds, and for any employees with a cost sharing commitment associated with a federal or federal flow through award. If effort was committed on a sponsored project charged to a federal or federal flow through project, the report must be certified.

However, Lamar has opted to have all employees dedicating effort to a sponsored project certify effort, as more non federal sponsors are beginning to ask for such documentation.

It is the preference that individuals certify their own effort, because it is the individual who is in the best position to determine the amount of effort they have devoted to a particular project or projects. However, in cases where the individual is unavailable to certify, the Project Director/Project Investigator (PD/PI) or other project staff who has firsthand knowledge of the individual's effort devoted to a particular project can certify on the individual's behalf.

#### *How the Effort Report is Generated*

When an individual has committed effort to an externally sponsored project, whether or not the sponsor is compensating Lamar for that effort, the University must show evidence of that commitment by generating an effort report. Generating an effort report is accomplished by redirecting payroll charges according to the effort outlined in the proposal or award contract to draw salary from the project fund set up for the project or from the project match fund (if effort is not paid by sponsor). This change happens "behind the scenes" and does not affect when or how much someone gets paid. The only exception to this rule is when a faculty member receives summer compensation in addition to their contracted salary; this compensation should occur during the pay periods in summer when a faculty member is working on the project.

The effort report generated is based on plan confirmation, meaning that the system asks each employee to certify effort based on what was originally committed in the proposal plan or award contract. If actual effort after the fact is significantly different from what was originally committed, alert the Finance Post Award Department, as a salary reallocation may be necessary to correct the effort report.

**NOTE:** It is a time consuming process to reallocate salaries and related benefits after the charges have been incurred. Therefore, if you anticipate your effort will vary significantly (10% or more) during a reporting period, you should inform the Finance Post Award Department, about the variance in advance of the pay period or effort reporting period. 

# <span id="page-3-0"></span>**General Information about the Effort Reporting System**

• Lamar's policy regarding Effort Reporting and Certification provides detailed information about the purpose of Effort Certification and Lamar's procedure regarding Effort Reporting and Certification governs when and how often effort reports must be completed. Before completing your report, be sure you have reviewed and understand the policy and procedure in their entirety. All Lamar operating policies and procedures may be accessed on this Web page: [https://www.lamar.edu/finance-and-operations/financial-services/finance/](https://www.lamar.edu/finance-and-operations/financial-services/finance/policies-procedures.html) policies-procedures.html

### <span id="page-4-0"></span>**Step 1: Log in to Lamar Self Service Banner (SSB)**

You may use any computer to login to the SSB. The SSB login page is located at: [https://www.lamar.edu/](https://luconnect.lamar.edu/)

Then, click on "Faculty/Staff. Then click Self-Serv Banner"

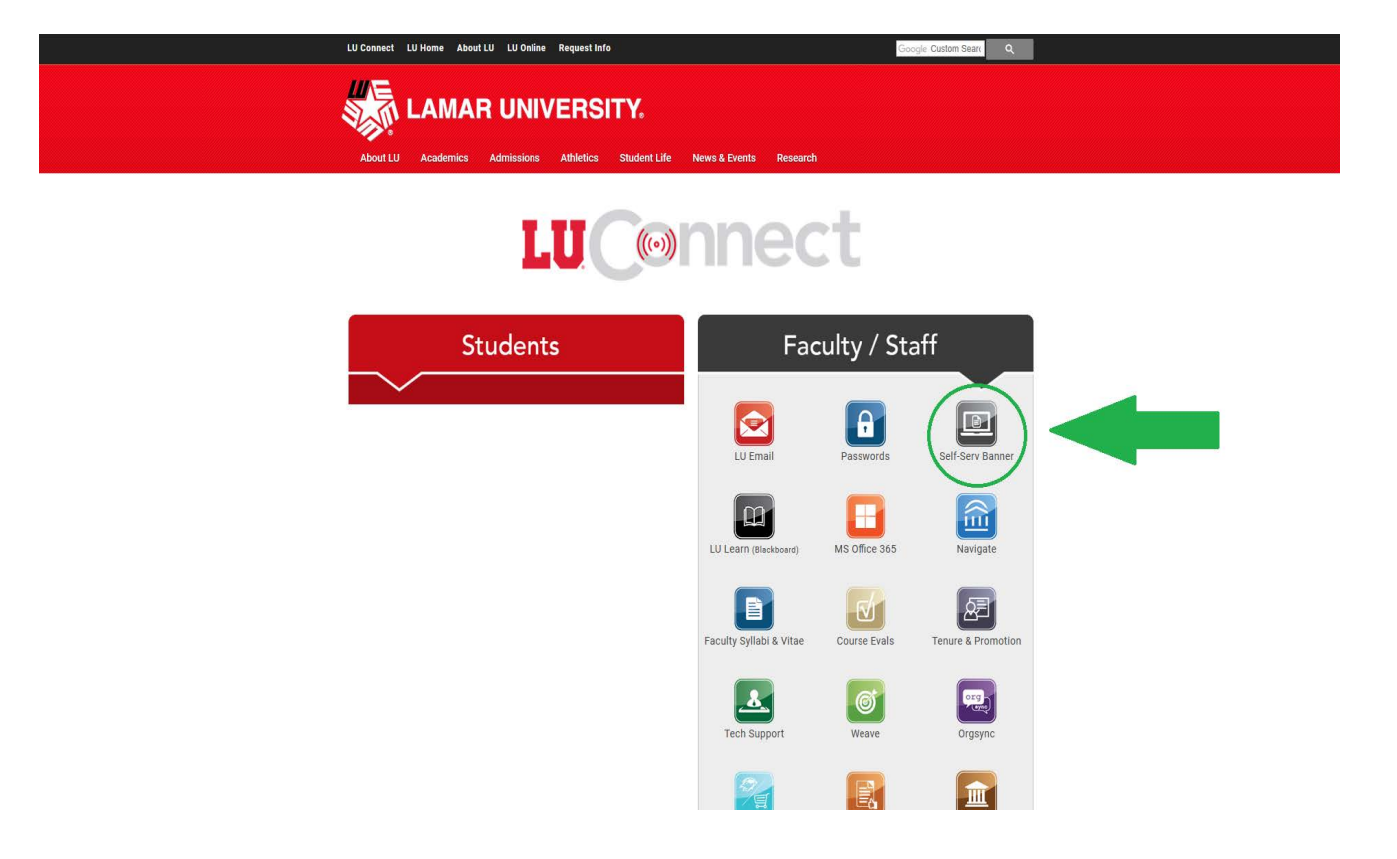

# <span id="page-5-0"></span>**Step 2: Enter your L number and Pin**

If you do not remember this information, call the Service Help Desk at ext. 2222 to obtain it.

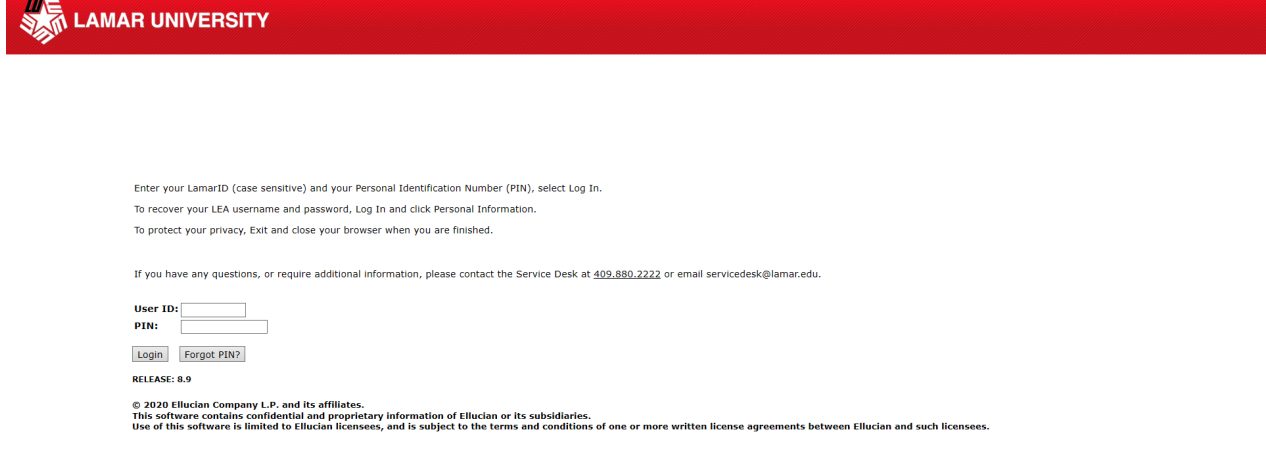

# <span id="page-6-0"></span>**Step 3: Select the "Employee" Tab**

After you have logged into the Lamar's Self Service Banner, click on the "Employee" tab (as shown below).

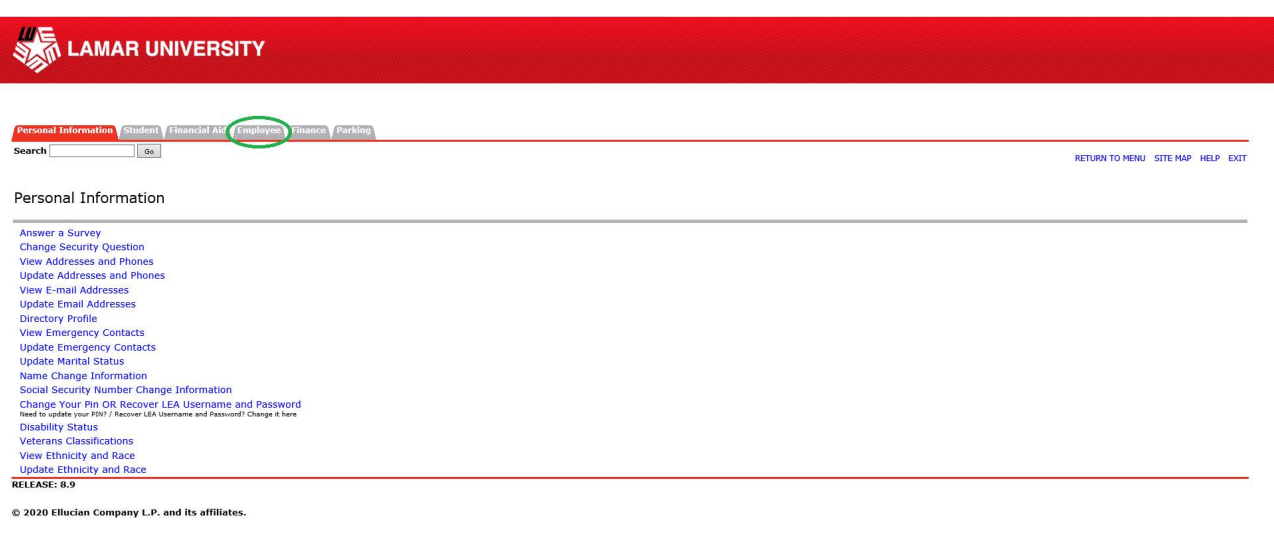

# <span id="page-7-0"></span>**Step 4: Enter the Effort Certification Module**

Under the Employee tab, click on the "Effort Certification" link to access the Effort Certification system.

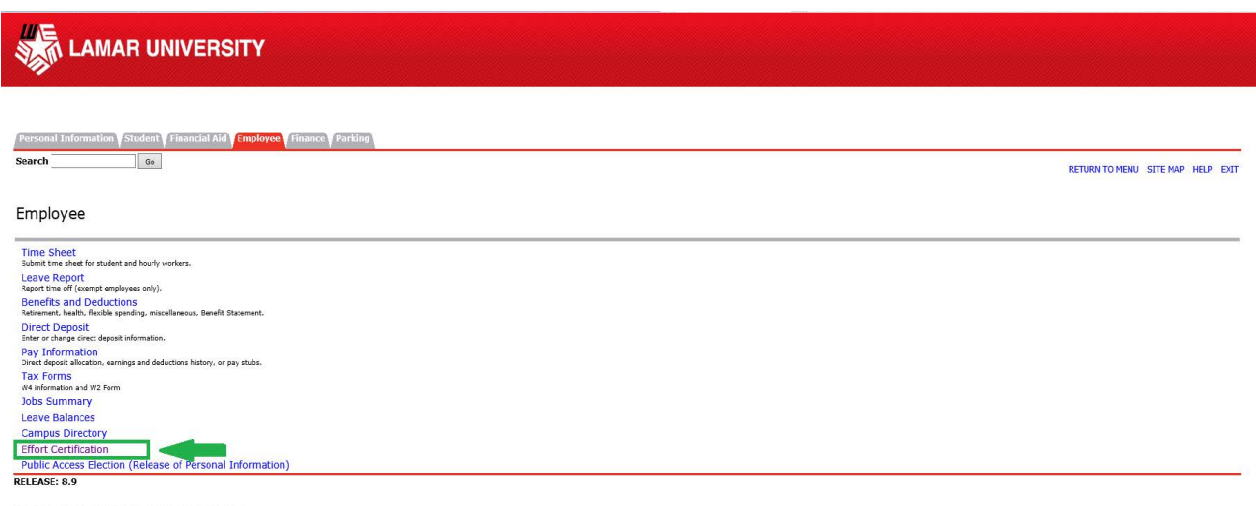

@ 2020 Ellucian Company L.P. and its affiliates.

# <span id="page-8-0"></span>**Step 5: Find your Effort Report**

1. After you have selected the "Effort Certification" hyperlink, you should see a new screen that looks like this:

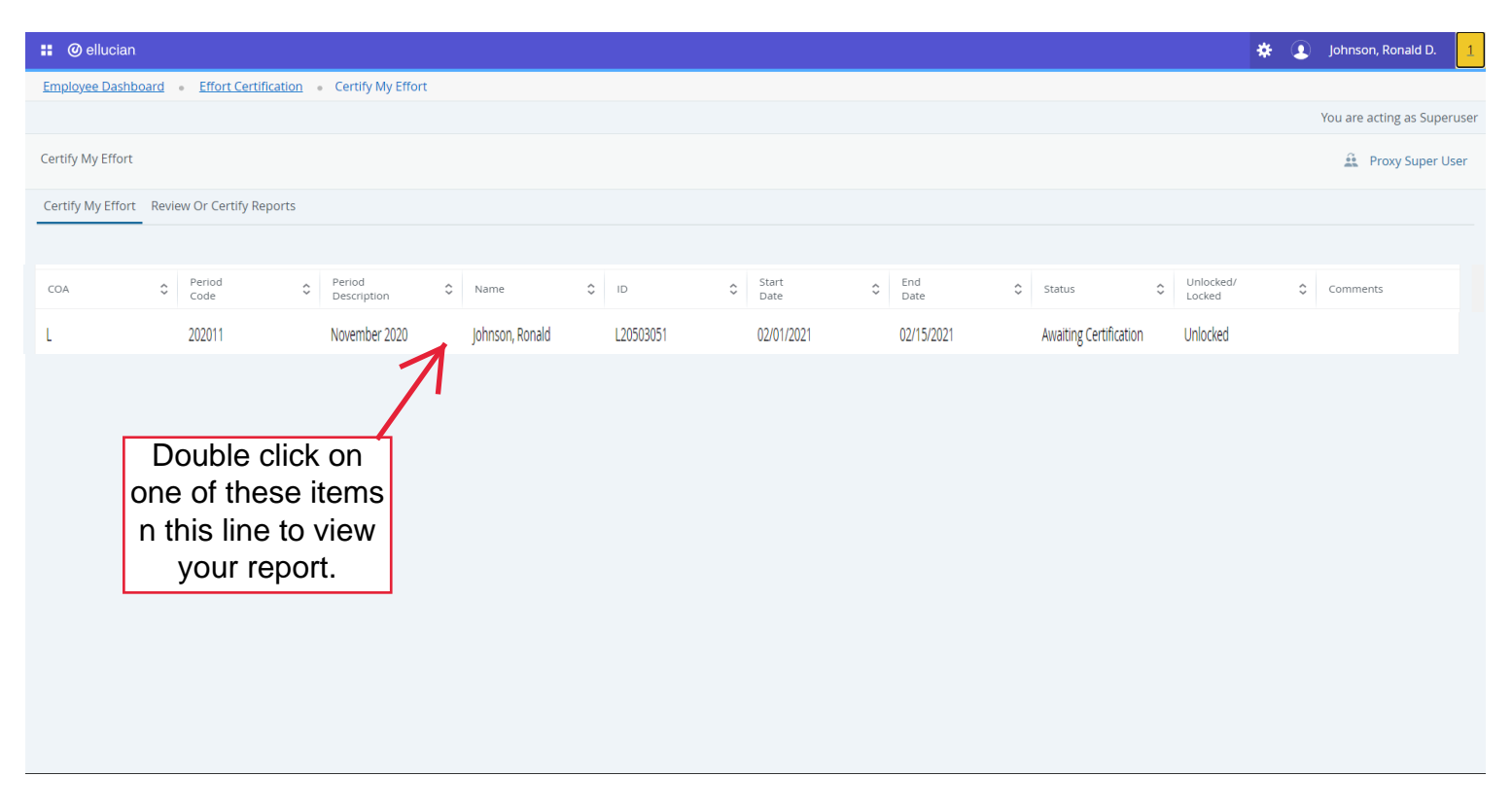

2. To view your report, double click on the row for the appropriate reporting period. For example, the reporting period shown in the image above is November 2020.

Note: The dates listed under the "Start Date" and "End Date" column do not refer to the Report Period (e.g., November 2020). These dates actually refer to the certification period; these are the dates during which you can certify your effort report.

In the screen shot shown on this page, the Reporting Period is November 2020, which encompasses the dates 11/01/2020 - 11/31/2020. However, the "Start Date" and "End Date," February 1, 2021 and February 15, 2021 respectively, actually refers to the period of time in which you have to certify the report for November 2020.

### <span id="page-9-0"></span>**Step 6: View your Effort Report - General Information**

After you have double clicked on one of the elements in the appropriate reporting period, you should see a screen that looks like this (a guide to the numbered items is included below):

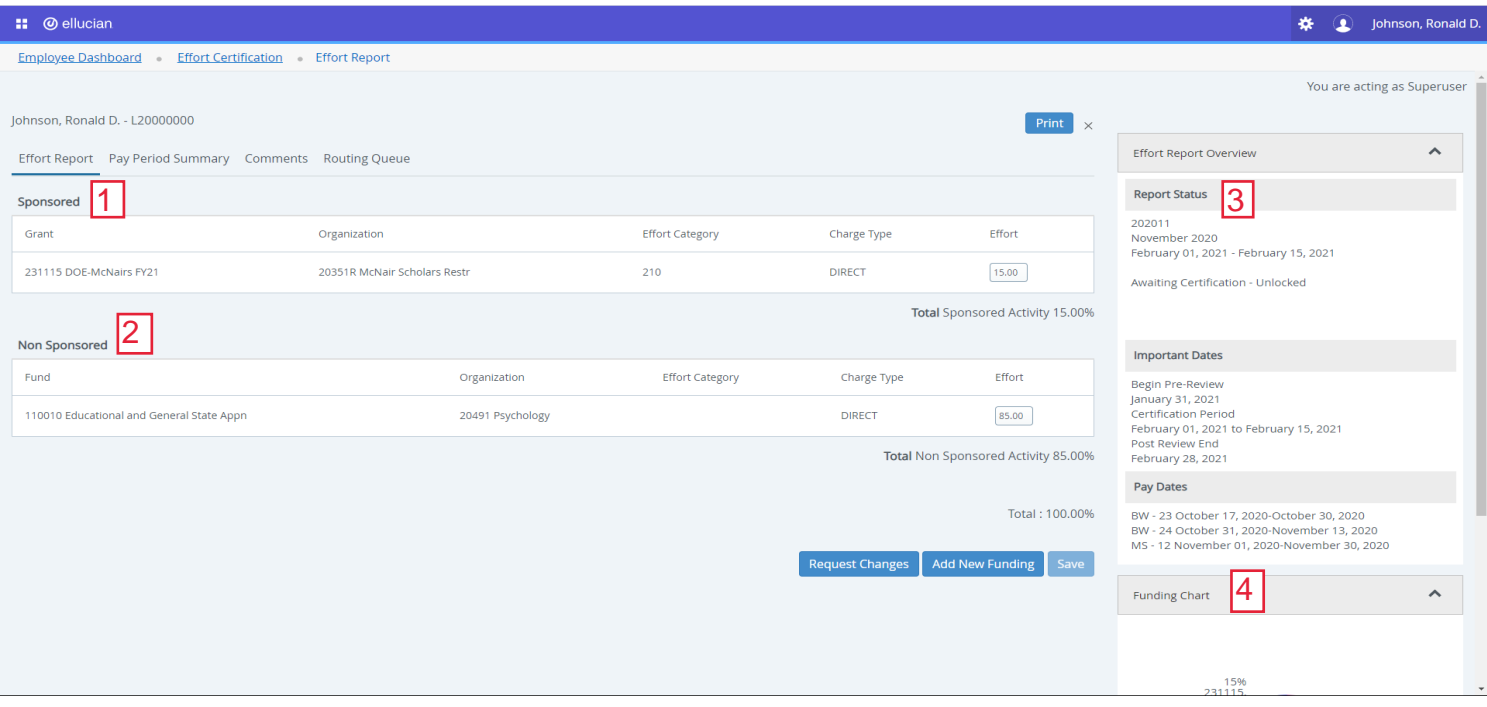

- 1. The "Sponsored" section shows the assigned award and fund number where the employee's labor charges appear, the effort category, the charge type and percent of effort expended on the funded project.
- 2. The "Non Sponsored" section shows any other accounts from which the employee has been paid. This may include general institutional funds for instruction and/or other restricted or non restricted accounts. This section can also include effort that the employee spent on a funded project, but that was funded by the College (cost share or match).
- 3. The "Effort Report Overview" section shows the reporting period name (November 2020), the dates of review, and a statement on the status of your report.

Note: If the status of the report says anything other than "Awaiting Certification Unlocked," please contact the Finance Post Award Department immediately at ext. 7015.

4. The "Funding Chart" is a simple visual representation showing the percent of effort allocated to different funding sources in a pie chart format.

# <span id="page-10-0"></span>**Step 7: View your Effort Report – Pay Period Summary**

To view more details in your effort report, click on the "Pay Period Summary" located in the left-hand navigation:

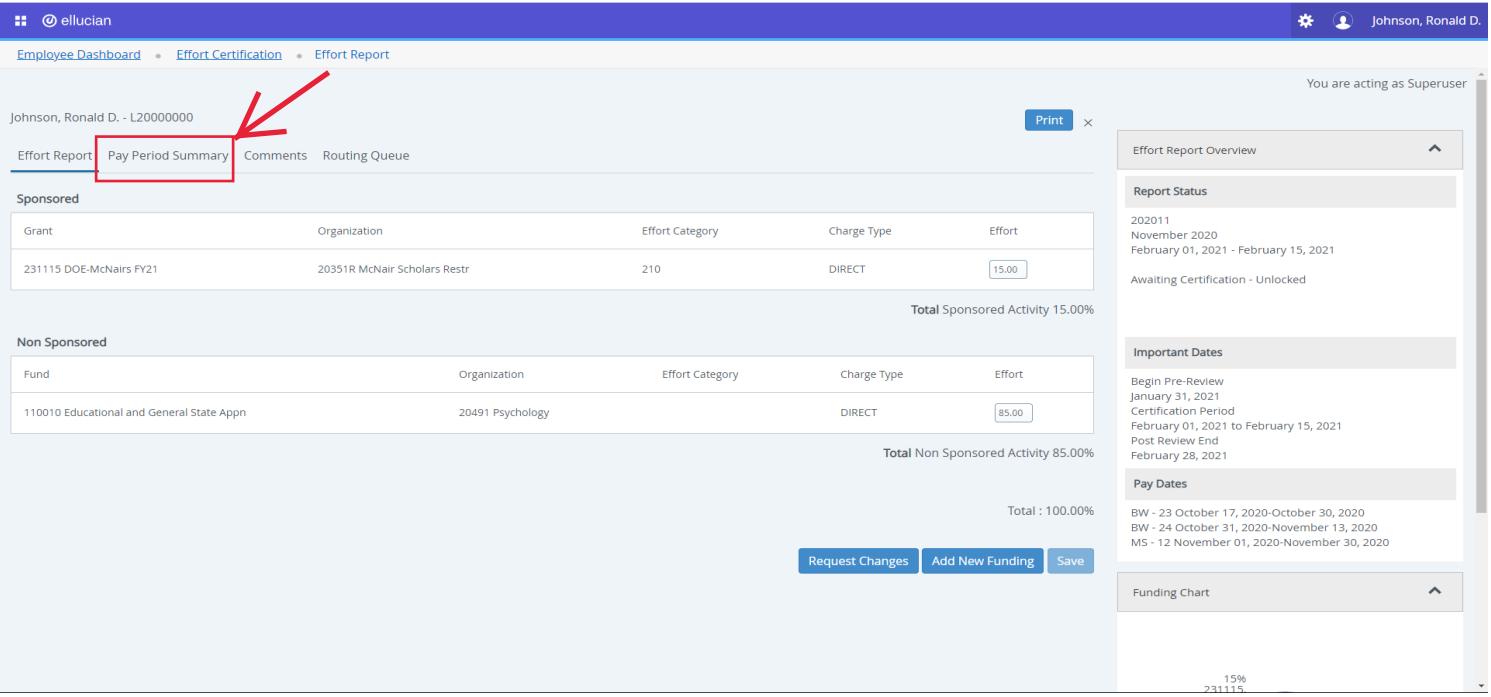

After you click on the Pay Period Summary, you should see a screen that looks like this:

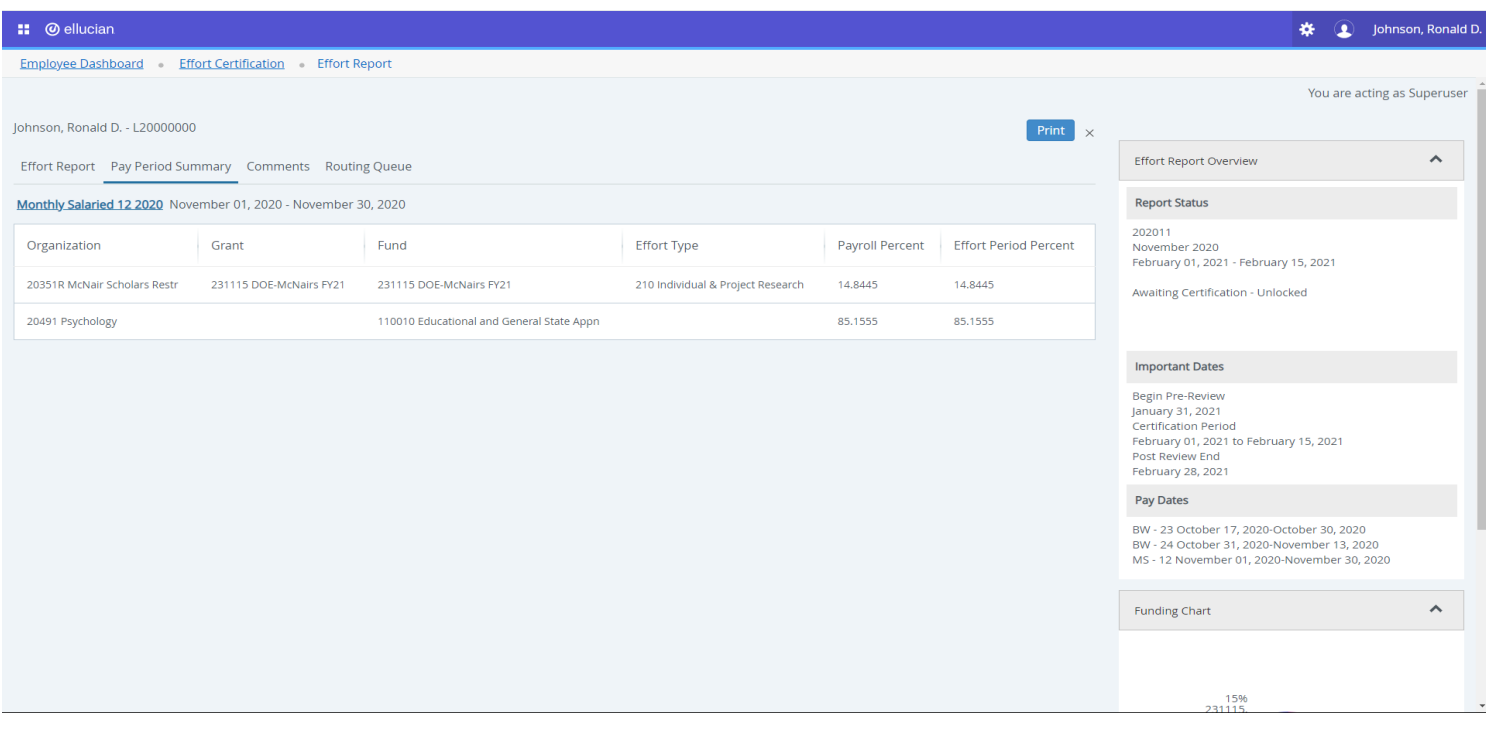

(Note: This is only a partial screen print.)

To view the summary for each pay period, click on the hyperlink titled "Monthly Salaried 12 2020" for the specific pay period(s) you want to review:

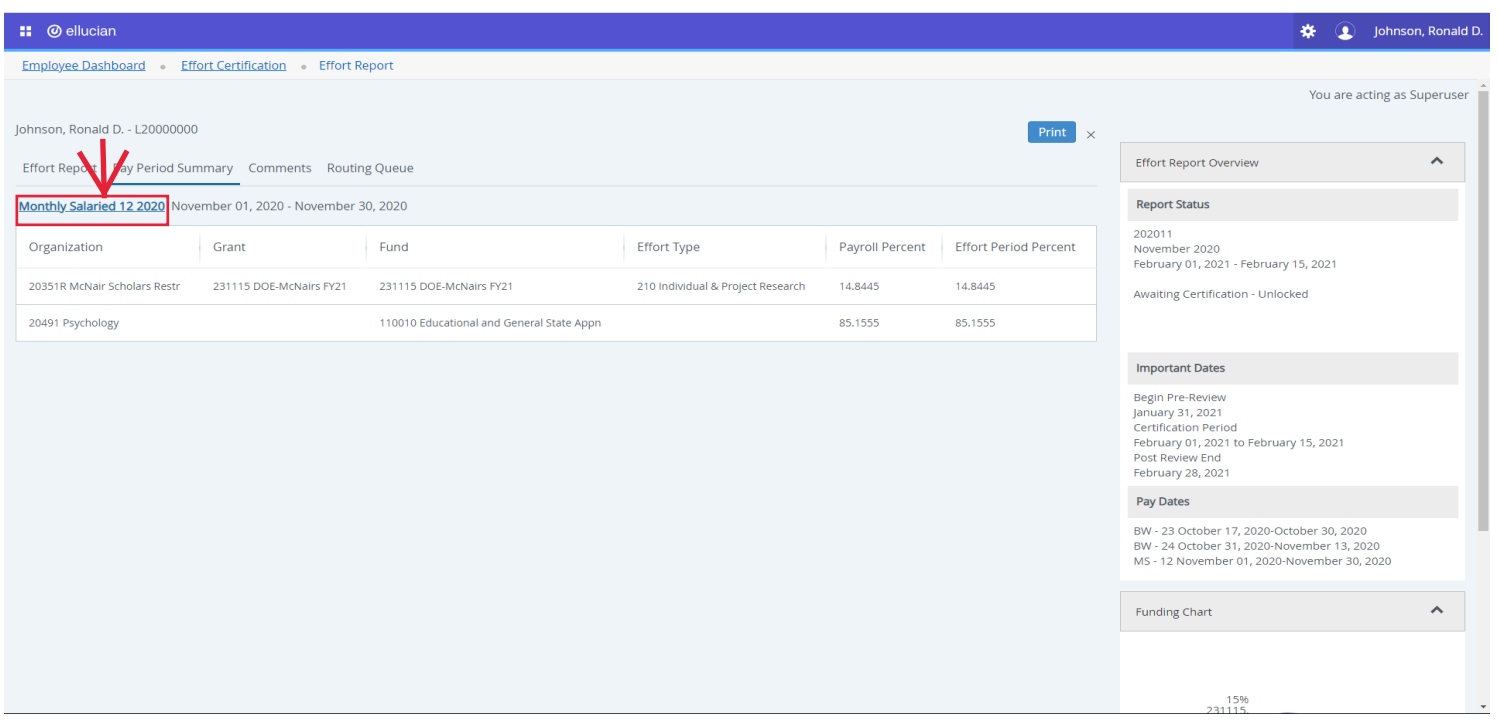

A screen will appear that looks like the screen shot below.

On this screen, you can review the fund, organization, account, and program codes, as well as the percent allocation for each account from which you were paid for the selected pay period.

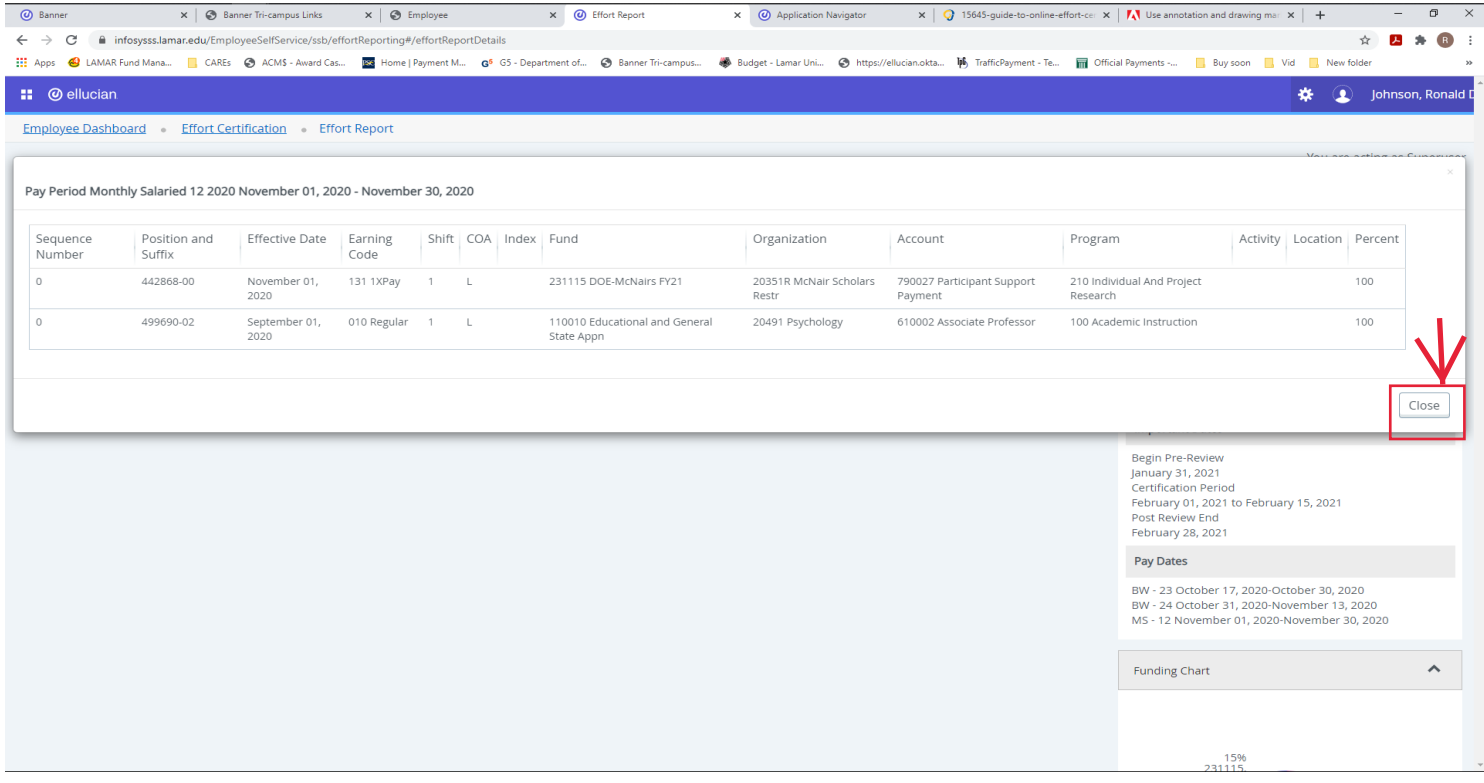

Once you have reviewed the information for each pay period, simply choose the "Close" button to return to the Pay Period Summary screen.

### <span id="page-12-0"></span>**Step 8: Certify Your Effort**

If you approve the percent allocations and the "Effort Category" descriptions, you can certify your effort as instructed below. However, if the percent allocations and "Effort Category" descriptions are incorrect, please see the section on **Requesting Changes in the appendix.** 

To complete your certification process:

- 1. Return to the "Effort Report" screen by clicking on the link in the left-hand navigation
- 2. To confirm that you have reviewed and approve your effort, click on the "Certify" button at the bottom of the page.

Note: Do not choose the "Certify" button if you have not reviewed your effort as stated in Steps 6 and 7 or if you do not agree with the percent allocations or effort categories.

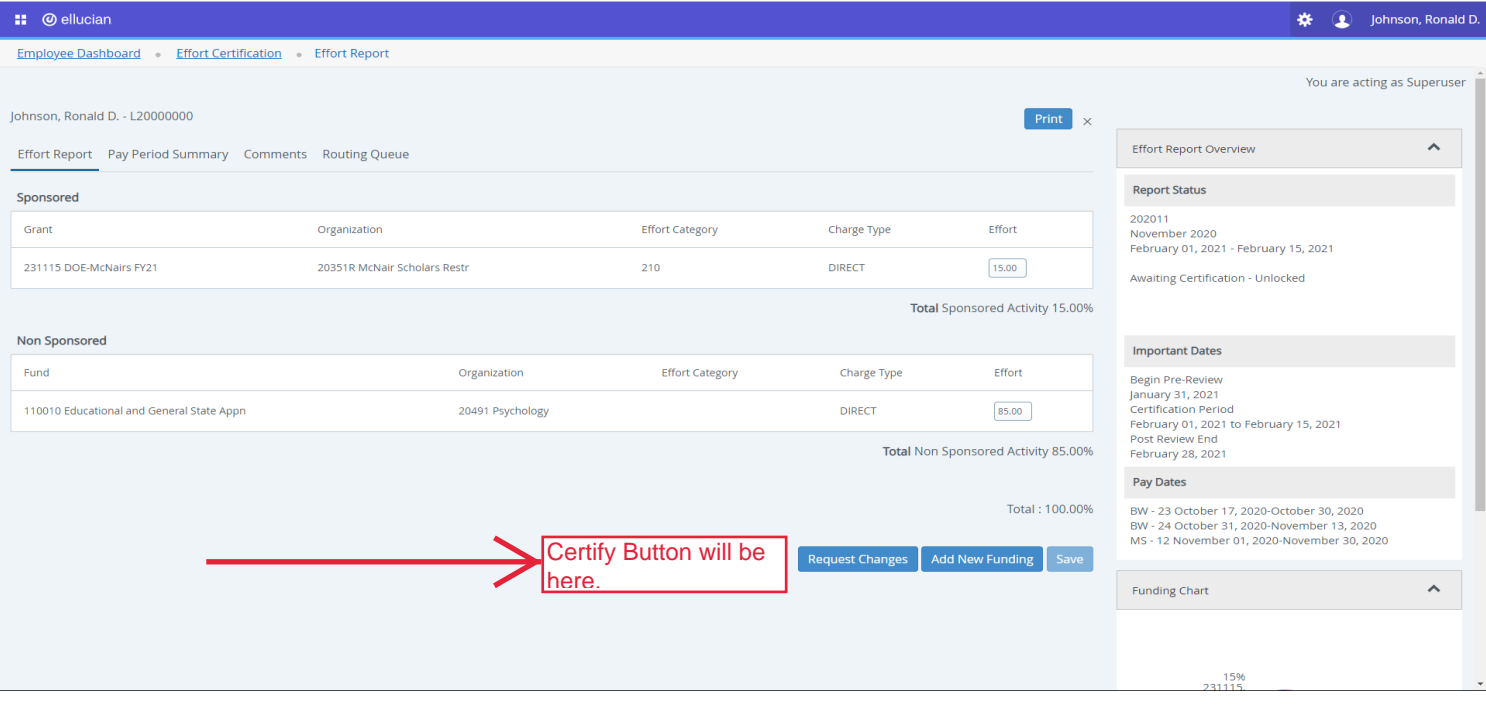

NOTE: If the "Certify" button does not appear on your screen, contact the Finance Post Award Department. The absence of the "Certify" button can mean the Finance Post Award Department needs to review the report or it could mean that a salary reallocation is in process.

Once you click on the "Certify" button, a smaller window will appear with a certification statement, as shown below. If you agree with the statement, click on the "I Agree" button to complete the certification of the report.

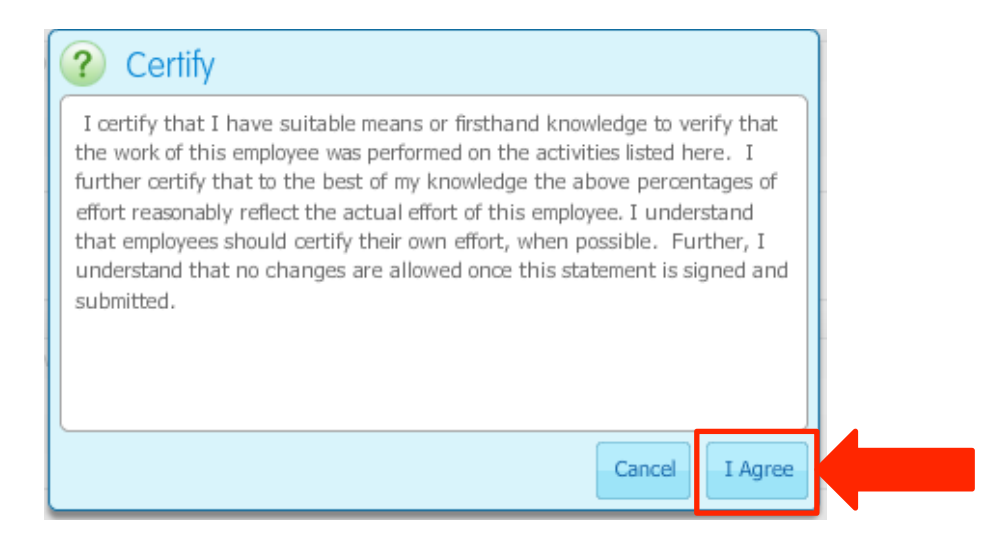

Once you click on "I Agree," the Certify button disappears from the effort report screen.

You have completed your certification of the effort report and can exit the system by clicking on "Sign Out" at the top of the screen. Sign out by clicking here

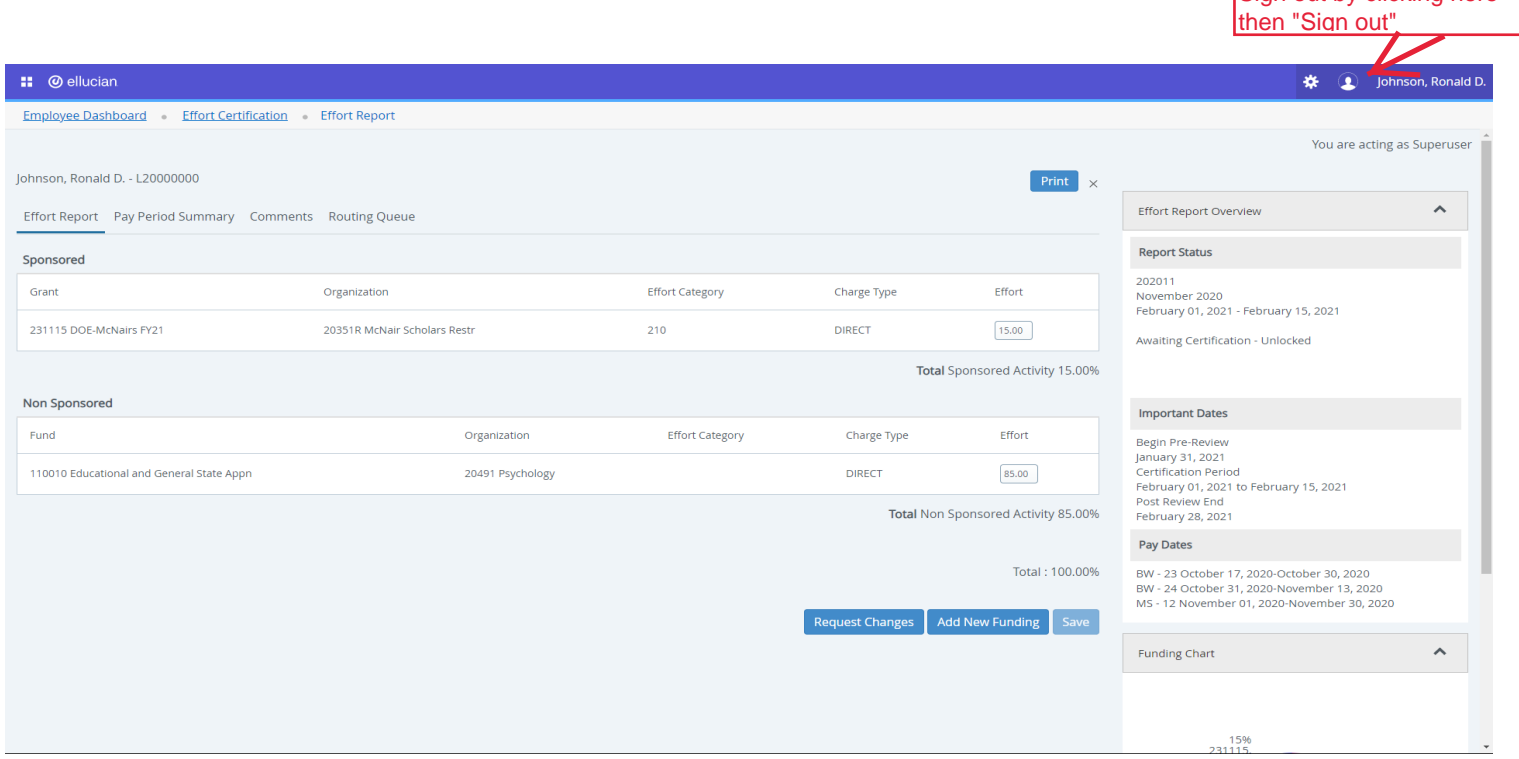

### <span id="page-14-0"></span>**What Happens After I Certify my Report?**

After an employee certifies an effort report, the report is routed to the Project Director for Post-Review. The Project Director should be familiar with the employee's work on the funded project, so this step serves to verify that the Project Director agrees with the employee's certification.

For the step-by-step instructions for Project Directors completing the Post-Review, visit the Appendix section entitled "Reviewing or Certifying an Employee's Report."

Once the Project Director completes the Post-Reviewer function, the effort report is locked from further changes. This locked report becomes the official record that may be reported to sponsors, if required.

# <span id="page-15-0"></span>**Appendix**

On the following pages, you will find guidance on the following topics:

- Requesting Changes
- Reviewing or Certifying an Employee's Report
- Reviewing the Routing Queue
- Adding Comments to an Effort Report

### <span id="page-16-0"></span>**Requesting Changes**

If your report is incorrect, please follow these instructions:

- 1. To request changes, click on the "Request Changes" button at the bottom of the Effort Reporting screen (see screen print below). This will cause your default email application to open a new mail message. If your default email application does not open, open a new email message manually.
- 2. Enter rdjohnson2@lamar.edu in the "To" line of the message and copy clbrown@lamar.edu in the "CC" line. If you are not the Project Director/Principal Investigator (PD/PI) on the project, you should also send a copy of the email message to the PD/PI.
- 3. Indicate which percentages, effort categories, and/or other data are incorrect and provide the corrections in your message. When recalculating the percent effort (if it is incorrect)\*, make sure your combined effort equals 100%. You cannot report effort in excess of 100%.
- 4. Send the email message to rdjohnson2@lamar.edu, and you will receive a response within 3-5 business days.

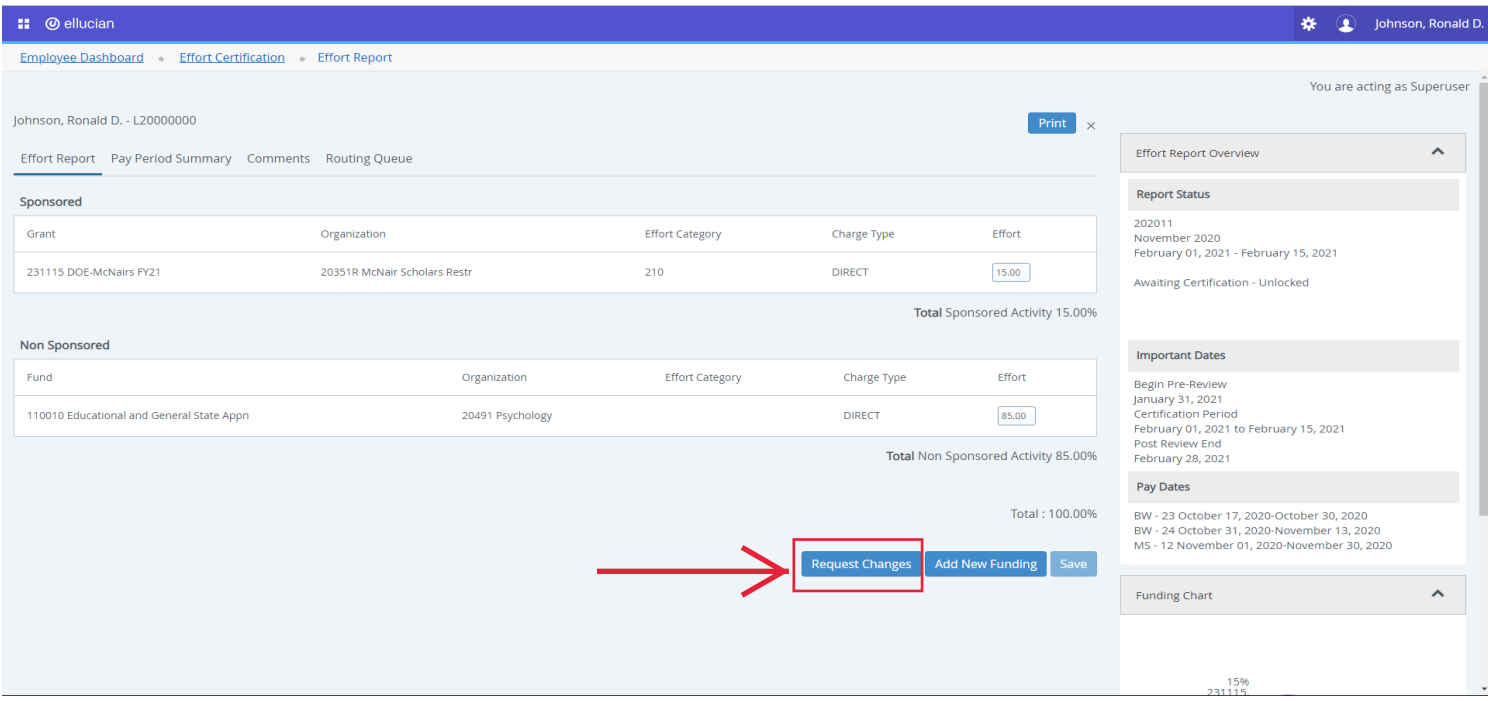

\*NOTE: It is a time consuming process to reallocate salaries and related benefits after the charges have been incurred. Therefore, if you anticipate your effort will vary significantly (10% or more) during a reporting period, you should inform the Finance Post Award Department about the variance in advance of the pay period or effort reporting period.

## <span id="page-17-0"></span>**Reviewing or Certifying an Employee's Report**

If you are required to review or certify an employee's report, you will follow similar instructions to those provided above. However, getting to your employee's report follows a different process than finding your own.

After following Steps 1-3 in the main portion of this guide, you should be on the "Certify my Effort" screen as shown below.

On the left-hand navigation pane, click the "Review or Certify Reports" link.

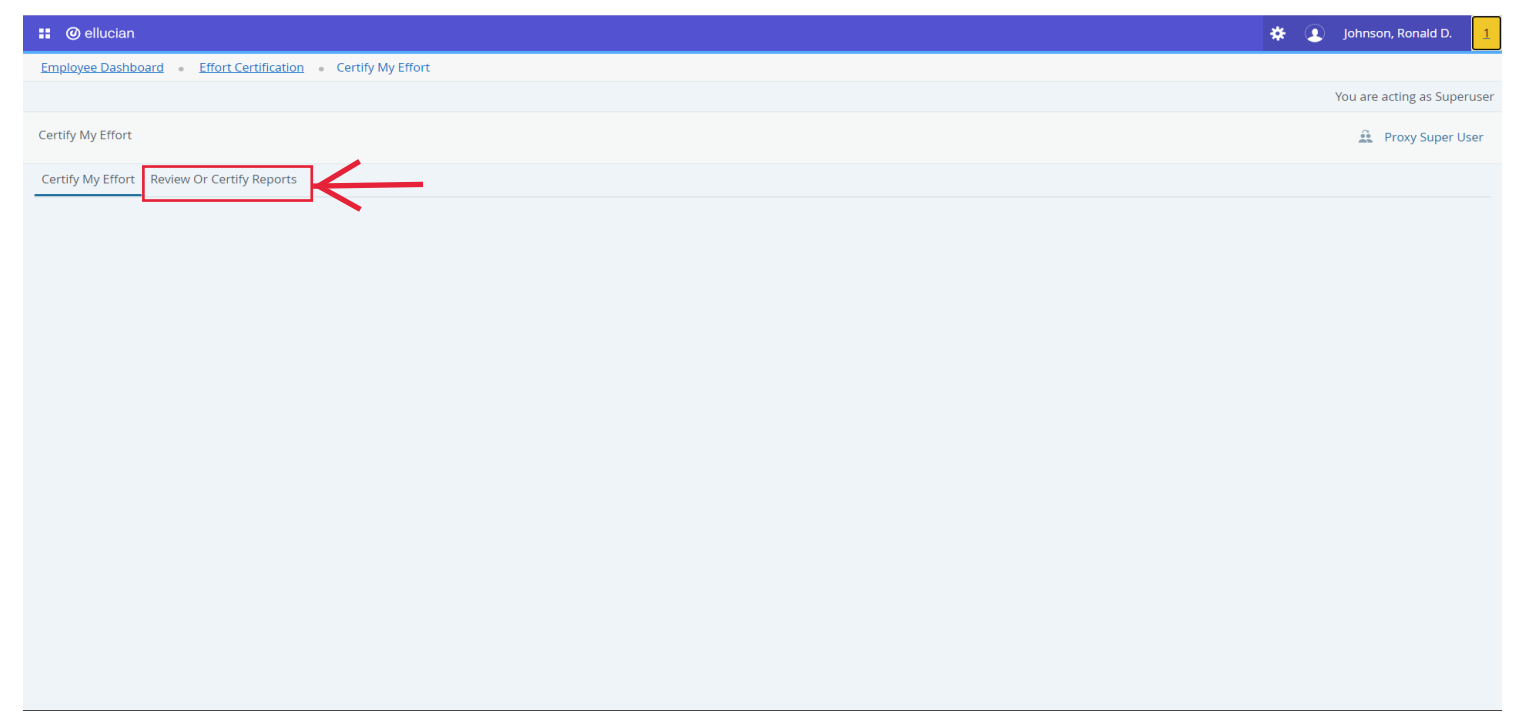

You should enter a new screen titled "Review or Certify Reports."

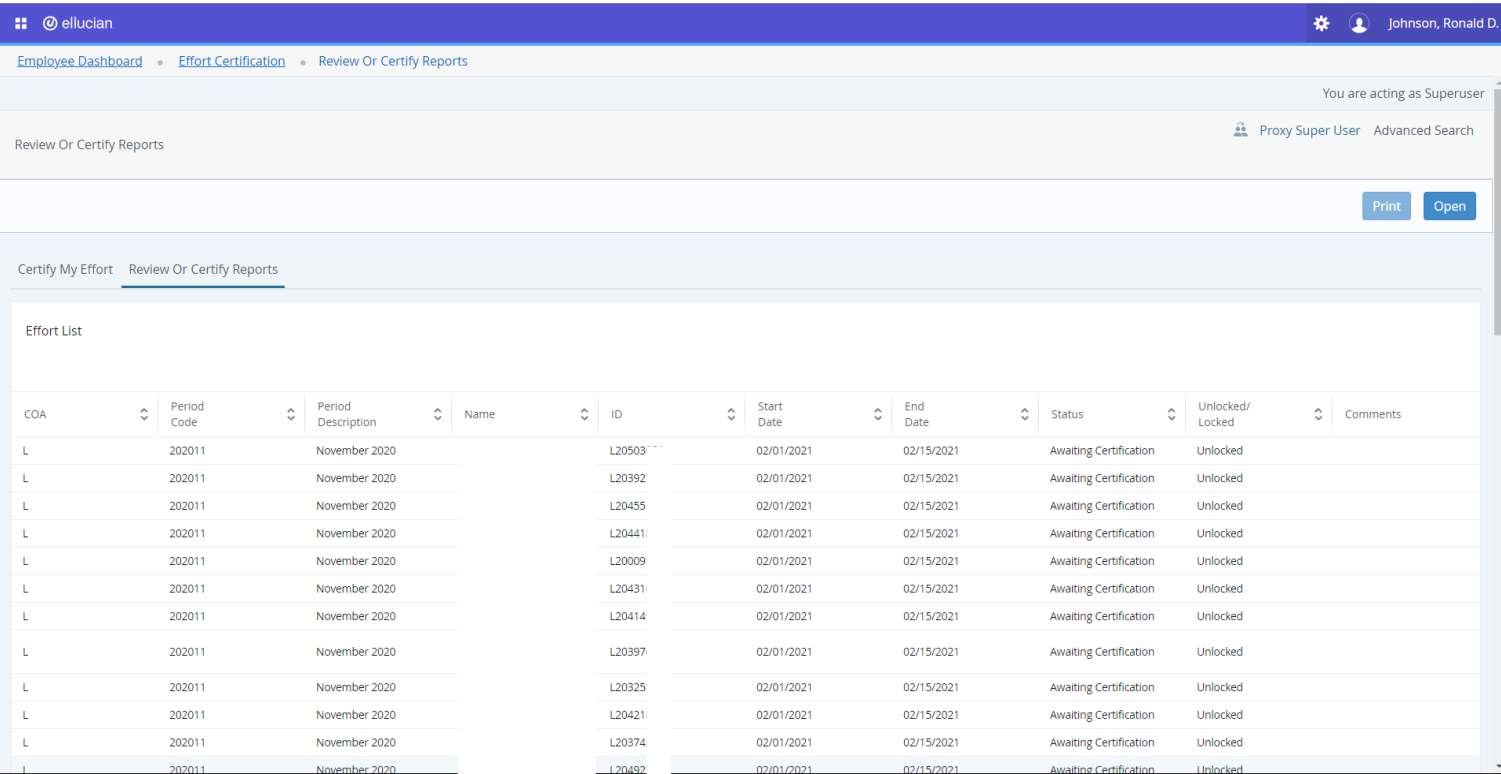

You should see a list of one or more effort reports for you to review or certify (see the list above). Follow Steps 4 - 7 of the main guide to review or certify the appropriate effort reports. The "Certify" button will be replaced by a "Review" button if you are a PD/PI acting as Post-Reviewer.

## <span id="page-19-0"></span>**Reviewing the Routing Queue**

Like many other applications in Banner Self-Service, you can view the routing queue for your effort report. This allows you to see who, if anyone, has reviewed your effort report and on what date(s) it was reviewed.

After you have followed Steps 1-4 of this guide, click on the "Routing Queue" link in the left hand navigation:

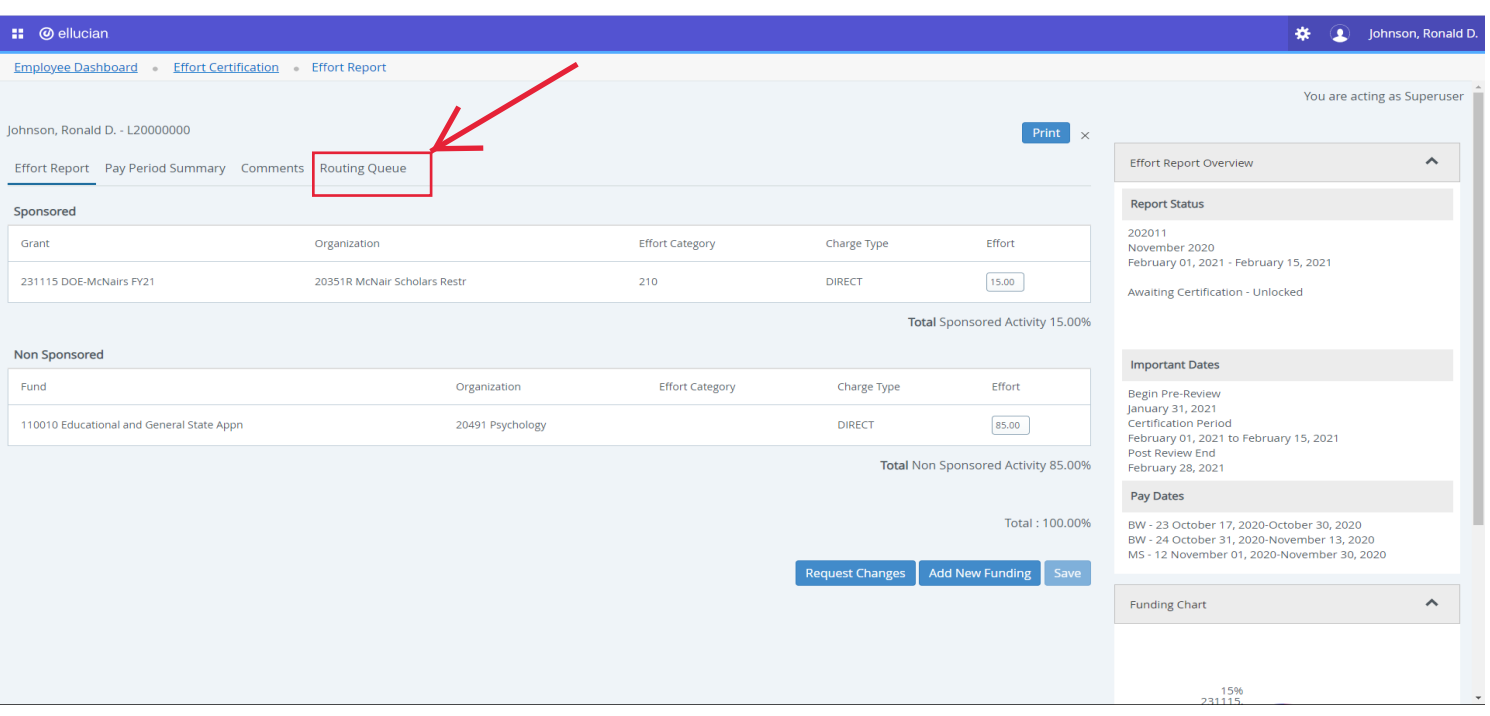

After clicking on "Routing Queue," a new screen should appear.

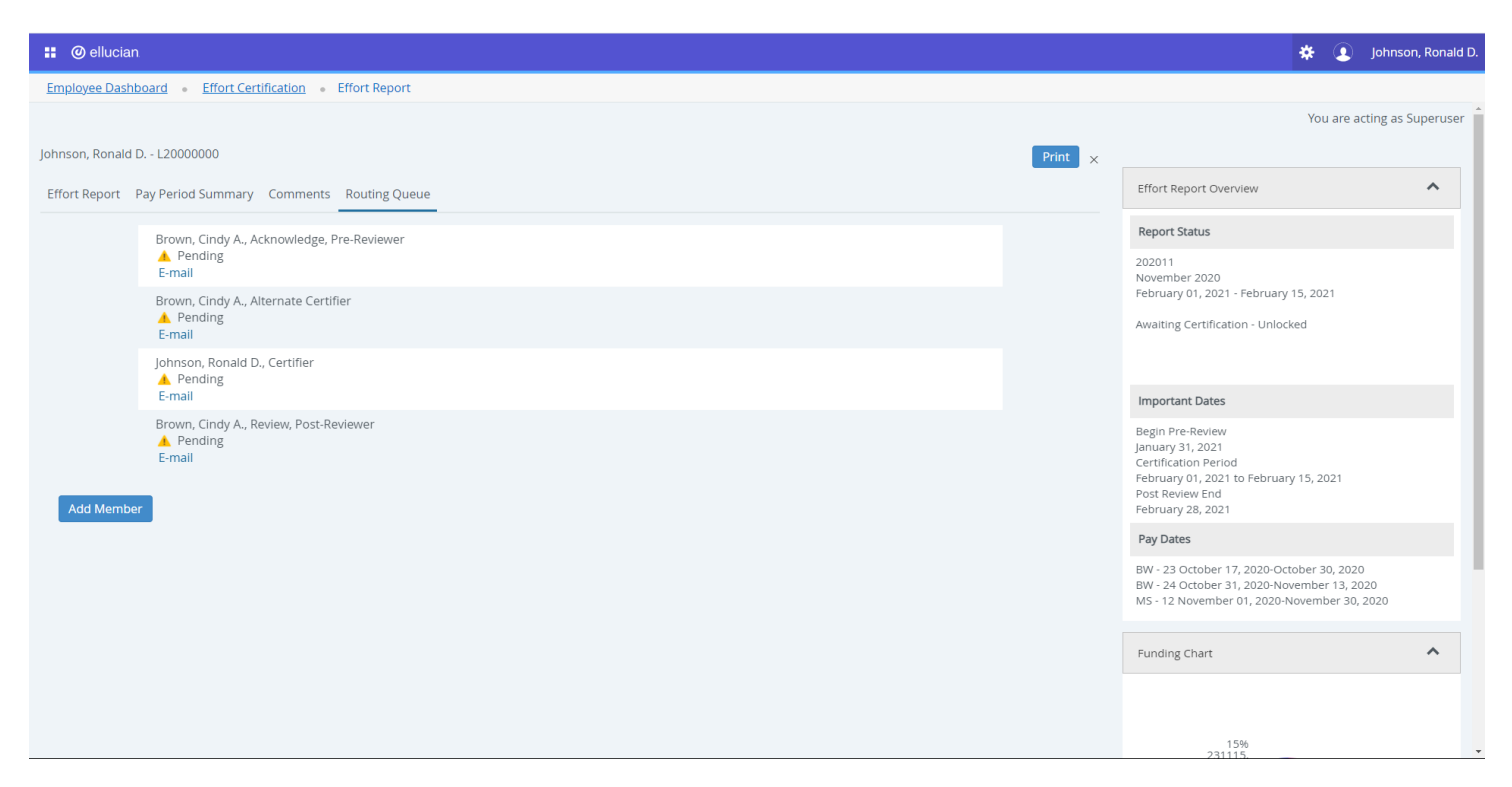

When each member of the routing queue has completed his/her review/certification, a green check mark will appear. Pending reviews/certifications are indicated by a gold colored triangle.

Note: Only three (3) users in the routing queue must complete their task of reviewing or certifying the effort report in order for it to lock the report:

- Pre-Reviewer must Review;
- Employee or alternate certifier (not both) must Certify; and
- Post-Reviewer (PD/PI) must Review.

Note: The Project Director/Principal Investigator (PD/PI) has a special role in effort reporting in that the PD/PI can serve as an alternate certifier for the employee, having first-hand knowledge of their work on the project. In addition, the PD/PI reviews the certified report indicating agreement with the employee's certified report.

You will notice that there are two users with "Acknowledge" function. These are administrators that need to view or access the reports, but do not have to carry out a task in the system. The "Acknowledge" function is optional and will not prevent the report from being certified or locked.

### <span id="page-21-0"></span>**Adding Comments to Your Effort Report**

If you would like to add comments to your effort report, you may do so in the Comment section of the Effort Certification module.

Example: An employee that conducts interviews with different age groups on social media usage works on more than one funded projects that have related scopes of work. In this case, the employee may wish to distinguish between activities conducted on each project to support the effort report. In this case, the employee might make the following comment:

"During this period, I conducted and transcribed 24 interviews with college students 18-24 years of age for grant # 55555 'Social Media Usage on University Campus X' and conducted 12 interviews with older adults over 65 years of age for grant #44444 'Social Media Usage and Older Adults.'"

This comment would support an effort report showing that the employee exerted more effort on the study related to college students than the study on older adults, as conducting and transcribing double the amount of interviews would undoubtedly take more time if the length of the interviews is the same.

After you have followed Steps 1-4 of the main guide, click on the "Comments" link in the left hand navigation:

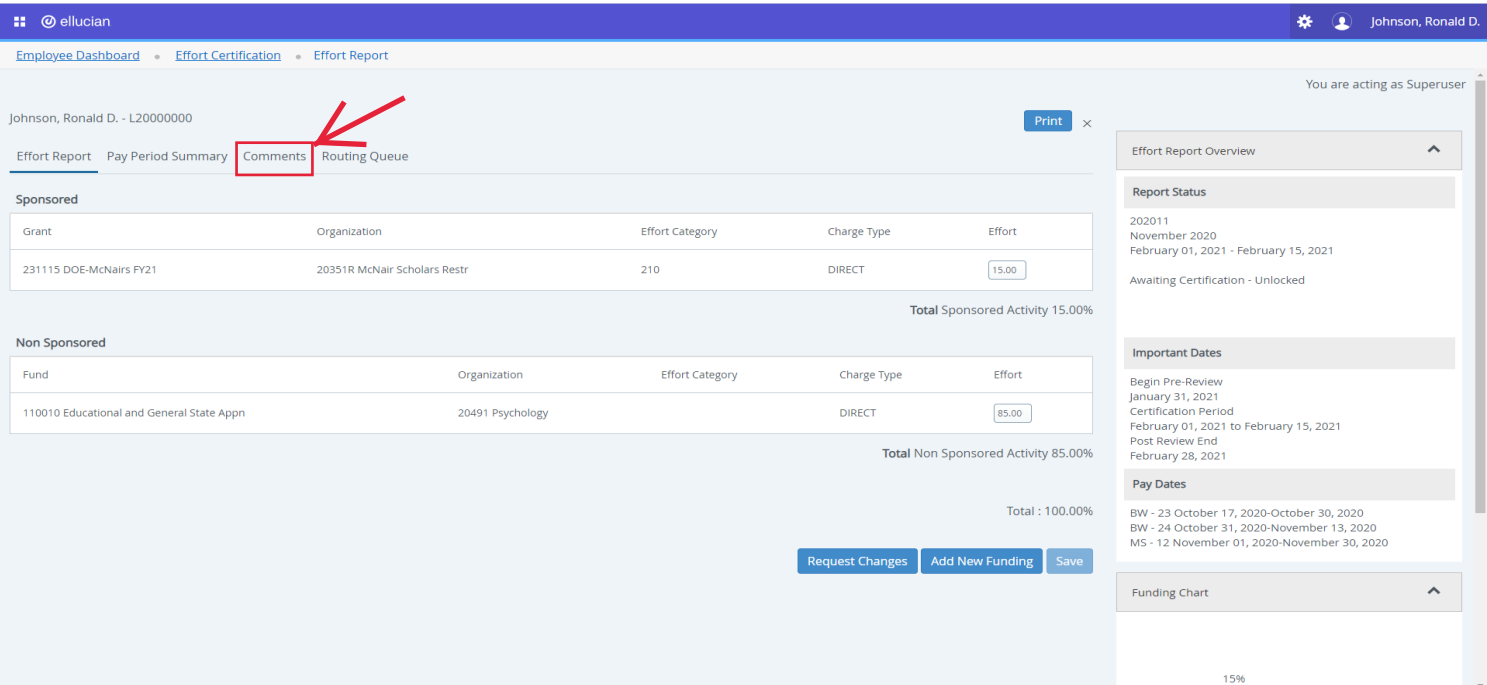

Once the Comments screen appears, click in the "Enter your comments.." to start your comment.

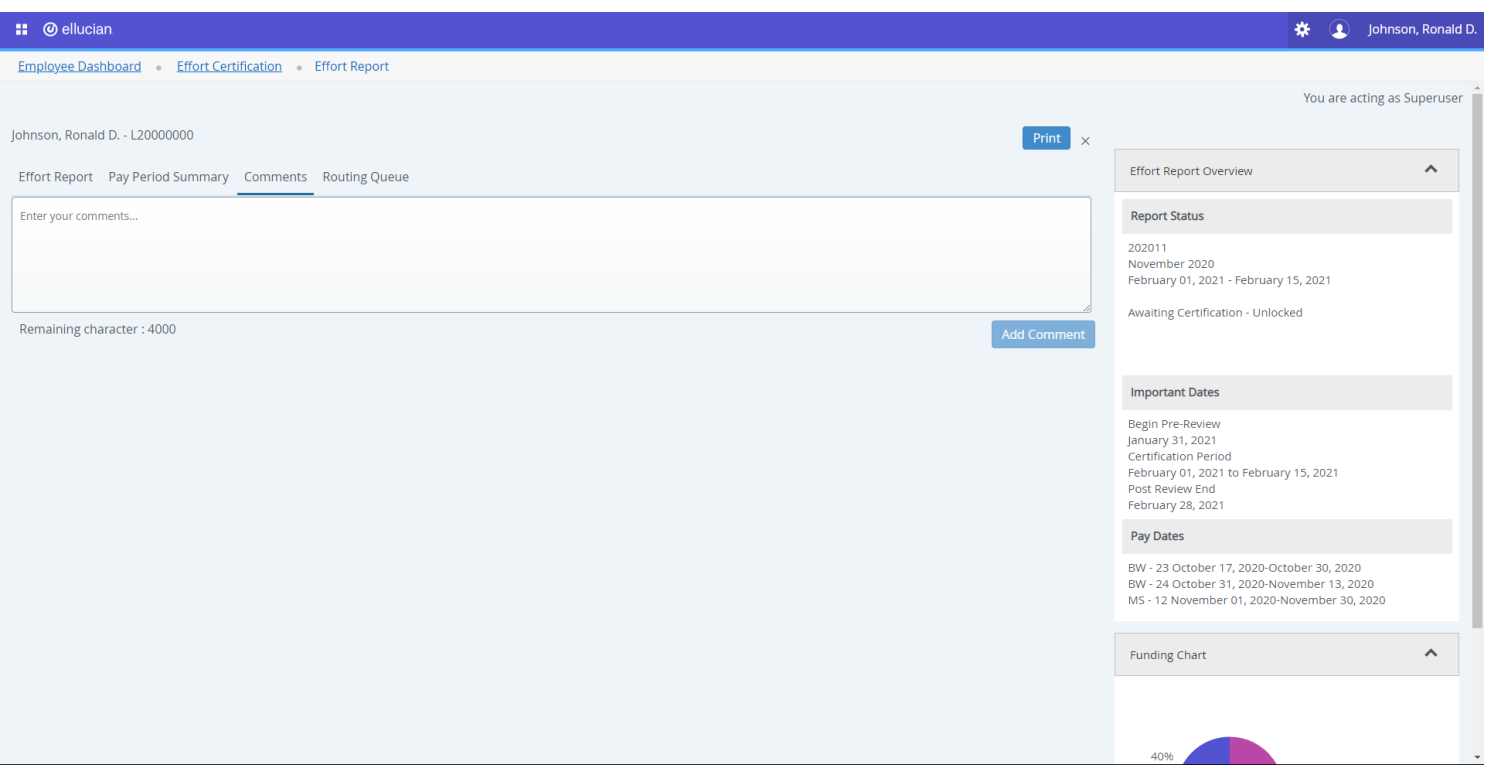

Click on "Add Comment" when you are finished with your comment. PLEASE NOTE THAT THERE IS NO OPTION TO SAVE YOUR COMMENT. THEREFORE, ONCE THE COMMENT IS ENTERED AND YOU HINT THE "ADD COMMENT" BUTTON YOUR COMMENT IS PERMENTLY ADDED TO THE REPORT.

Once the comment is saved, anyone in the routing queue (employee, Post-Reviewer, and administrators) can view the comment when they open the effort report for that particular period and click on the "Comments" section. You will know a comment is present if you see a note icon under the comments column on the main report screen.

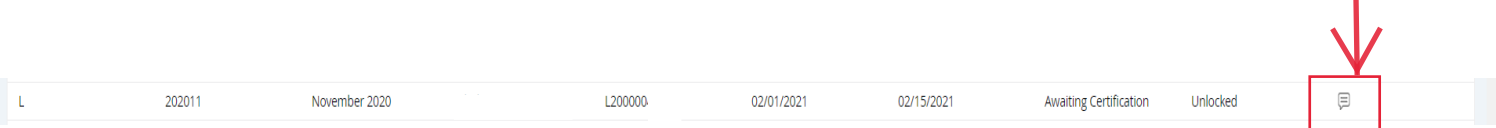

ï

# <span id="page-23-0"></span>**Questions?**

If you have any questions or concerns about the online Effort Reporting System, please contact the Finance Post Award Department at your earliest convenience.

Telephone: (406) 880 7015 OR email: rdjohnson2@lamar.edu